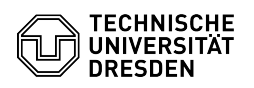

# Nutzung des Datashare Webinterfaces

23.07.2024 04:07:10

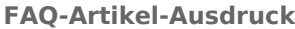

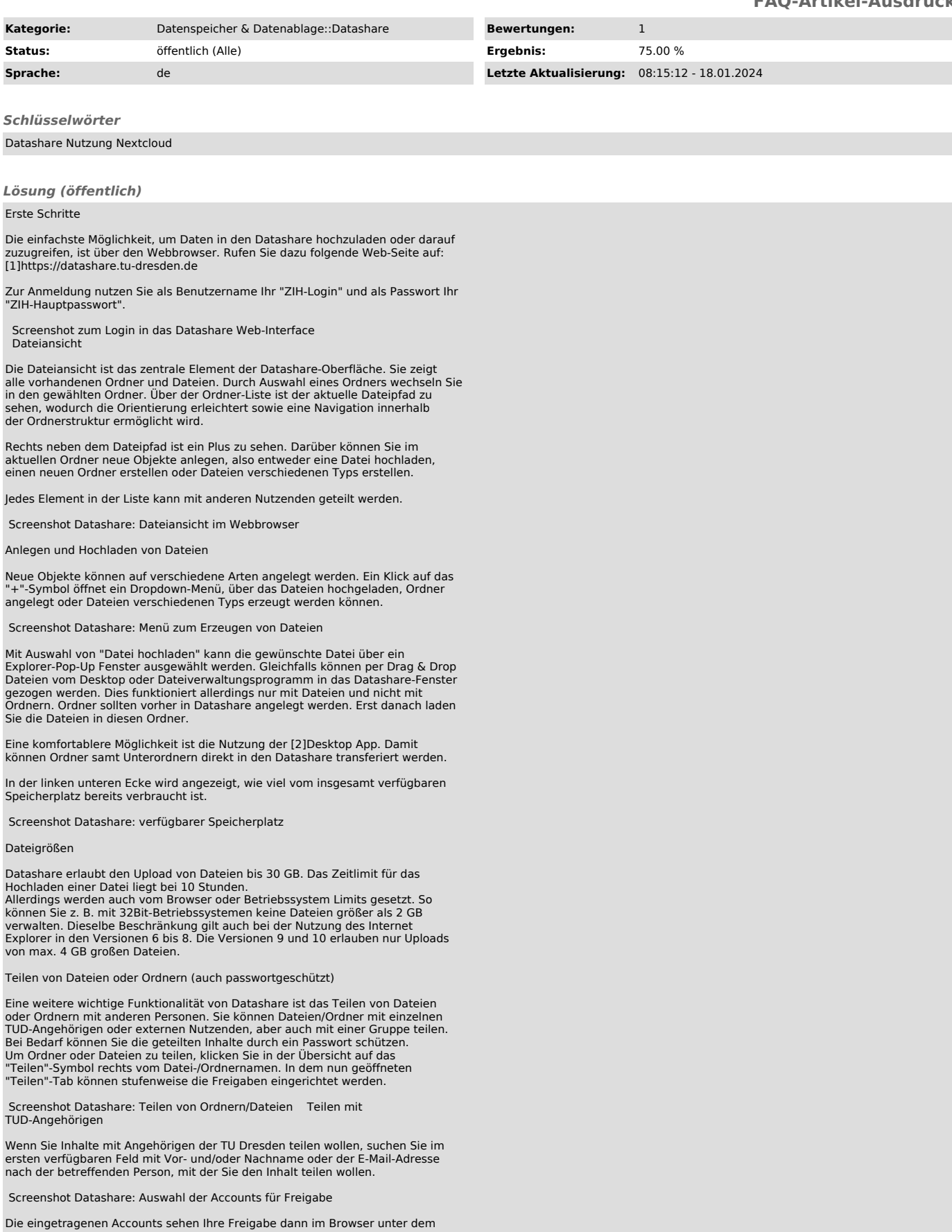

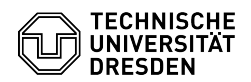

Ordner "Shared" oder unter dem Menüpunkt "Freigaben". Sie sehen Ihre geteilten Inhalte unter "Freigaben".

Screenshot Datashare: "Shared"-Ordner für geteilte Inhalte

Klicken Sie auf die drei Punkte hinter der Anzeige des Namens der Person, um die Zugriffsrechte festzulegen. Sie können entscheiden, ob die Person die geteilten Inhalte selbst bearbeiten, eine neue Version erstellen, löschen und mit weiteren Personen teilen darf. Es kann beliebig vielen Personen Zugriff<br>auf eine Datei oder einen Ordner gegeben werden. Mit der untersten Option<br>"Freigabe entfernen" kann die Freigabe wieder komplett gelöscht werden.

Screenshot Datashare: Freigabeoptionen für Ordner Screenshot Datashare: Freigabeoptionen für Dateien

Teilen mit Nicht-TUD-Angehörigen

Falls die Zielperson kein Mitglied der geschlossenen Benutzergruppe der TU<br>Dresden ist, kann die Freigabe über einen Link erfolgen. Klicken Sie dazu auf<br>das "Plus"-Icon in der Zeile "Link teilen".

Screenshot Datashare: Link teilen

-

Der Link wird in der Zwischenablage gespeichert und kann z. B. in einer E-Mail<br>an die betreffenden Personen verschickt werden. Mit Klick auf die drei Punkte<br>hinter "Link teilen" können Sie die Freigabeoptionen bearbeiten.

Screenshot Datashare: Freigabeoptionen Ordner bei Link teilen

Schreibgeschützt: Inhalte können nur angesehen und heruntergeladen werden.

Hochladen und bearbeiten erlauben: Es können zusätzlich Dateien erstellt und bearbeitet werden.

Dateien ablegen (nur Hochladen): Es können keine Inhalte des Ordners eingesehen oder bearbeitet, sondern nur eigene Dateien hochgeladen werden.

Benutzerdefinierte Berechtigungen: Hier können Lese-, Bearbeitungs- und Löschrechte separat gesetzt werden.

Passwortschutz: Erlaubt das Setzen eines Zugriffspasswortes für die betreffende Datei oder den Ordner.

Ablaufdatum: In manchen Fällen ist eine zeitliche Beschränkung der Freigabe sinnvoll - für diesen Zweck können Sie ein Ablaufdatum setzen.

Bitte beachten Sie: Da Externe keinen ZIH-Login besitzen, erfolgt der Austausch/Upload über einen Ordner eines TUD-Nutzenden. Dieser ist damit auch rechtlich für die Daten der externen Person verantwortlich. Um eine Upload-Freigabe zu erstellen, sollte daher ein neuer Ordner angelegt werden. Diese Funktion sollte außerdem nicht ohne Passwortschutz verwendet werden. Bitte teilen Sie das Passwort über einen anderen Weg als die Übermittlung des Links (z. B. E-Mail für den Link, Telefon für das Passwort). Ruft die Person, mit der Sie den Inhalt geteilt haben, den Link auf, wird sie zunächst nach dem Passwort gefragt.

Screenshot Datashare: Passwortabfrage für geschützte Inhalte

Danach erscheint der freigegebene Inhalt mit den eingestellten Berechtigungen.

Löschen und Wiederherstellen von Dateien

Das Löschen von Dateien erfolgt über das "..."-Symbol auf der rechten Seite<br>der Dateiliste. Die gelöschten Dateien werden intern zunächst in einen<br>Papierkorb verschoben, über die Option "Gelöschte Dateien" (links unten) zugegriffen werden kann. Dieser öffnet ein Menü, in dem gelöschte Dateien und Ordner wiederhergestellt werden können.

Screenshot Datashare: Gelöschte Dateien = Papierkorb

Dateien werden für maximal 60 Tage und bis maximal zur halben Quota des Nutzenden im Papierkorb gehalten und bei Überschreitung eines der Limits endgültig gelöscht.

### Datashare über WebDAV einbinden

Mittels WebDAV (ein Standard zur Bereitstellung von Dateien im Internet) können Sie Ihren Datashare-Ordner auch direkt auf Ihrem Rechner einbinden. Die WebDAV-Adresse finden Sie im Datashare-Web in der Dateien-Ansicht im linken Menü ganz unten (wenn Sie auf das Zahnrad klicken).

Unter Windows 8 oder 10 Im Windows Explorer "Netzlaufwerk verbinden" auswählen und darunter auf den Link 'Verbindung mit einer Website herstellen, auf der Sie Dokumente und Bilder speichern können' klicken und dem Assistenten folgen. Der Pfad für die Einbindung lautet:

https://datashare.tu-dresden.de/remote.php/dav/files/IHRzihLogin<br>Für den Login auf der nächsten Seite benötigen Sie Ihr ZIH-Login sowie das<br>separate, unter App-Passwort vergebene, Passwort. (siehe Abschnitt 'App-Passwort erstellen')

Danach wird Ihr Datashare-Ordner sichtbar.

# Unter Windows 7

Windows 7 hat leider ein Problem mit WebDAV. Nutzen Sie deshalb bitte ein

anderes WebDAV-Programm.<br>Ein Möglichkeit ist Cyberduck. Laden Sie es sich von<br>[3]https://cyberduck.io/?I=en herunter und installieren es. Nach dem Start auf<br>"Neue Verbindung" klicken, bei Server die WebDAV-Adresse eingeben

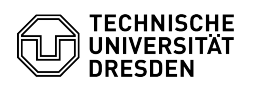

Datashare und Ihrem Rechner hin- und herschieben.

# Unter Linux

KDE: in Dolphin in der Adressleiste "webdavs:WebDAV-Adresse" eingeben (ohne https am Anfang). Nun wird noch nach ZIH-Nutzername und Passwort gefragt -

fertig. Gnome: in Nautilus "Connect to server" auswählen, "davs:WebDAV-Adresse" eingeben. Nun wird noch nach ZIH-Nutzername und Passwort gefragt - fertig.

Unter MacOS Im Finder auf " Mit Server verbinden" klicken. Unter "Server Adresse" die WebDAV-Adresse eingeben. Nun wird noch nach ZIH-Nutzername und Passwort gefragt - fertig.

App-Passwort erstellen Hinweis: Werden Sie bei der Erstellung nach Ihrem<br>Passwort gefragt, melden Sie sich bitte einmal ab und wieder an.<br>- Rufen Sie die [4]Sicherheits-Einstellungen auf.<br>- Klicken Sie dazu rechts oben auf

- Wählen Sie in der Seitenleiste die Registarkarte "Sicherheit" aus.

- Tragen Sie im Eingabefeld "App-Name" einen selbst gewählten Namen wie bspw.

den Namen der Anwendung ein.<br>- Bestätigen Sie die Erstellung durch Auswahl des Buttons "Neues App-Passwort<br>erstellen".<br>- Nun werden Ihnen die Anmeldedaten, bestehen aus ZIH-Login und App-Passwort, angezeigt. Über den Kopieren-Button können Sie es in die Zwischenablage<br>einfügen. Beachten Sie, dass das Passwort nur einmalig angezeigt wird.<br>- Wenn Sie es übernommen haben, bestätigen Sie den Vorgang mittels des "> Wenn Sic es aber<br>"Erledigt"-Buttons.

[1] https://datashare.tu-dresden.de/ [2] https://otrs.zih.tu-dresden.de/otrs/public.pl?Action=PublicFAQZoom;ItemID=734

[3] https://cyberduck.io/?l=en [4] https://datashare.tu-dresden.de/settings/user/security